# <span id="page-0-0"></span>**INSTRUCTOR WORK STATION**

## **Instructional Manual**

**Step-by-Step Guide**

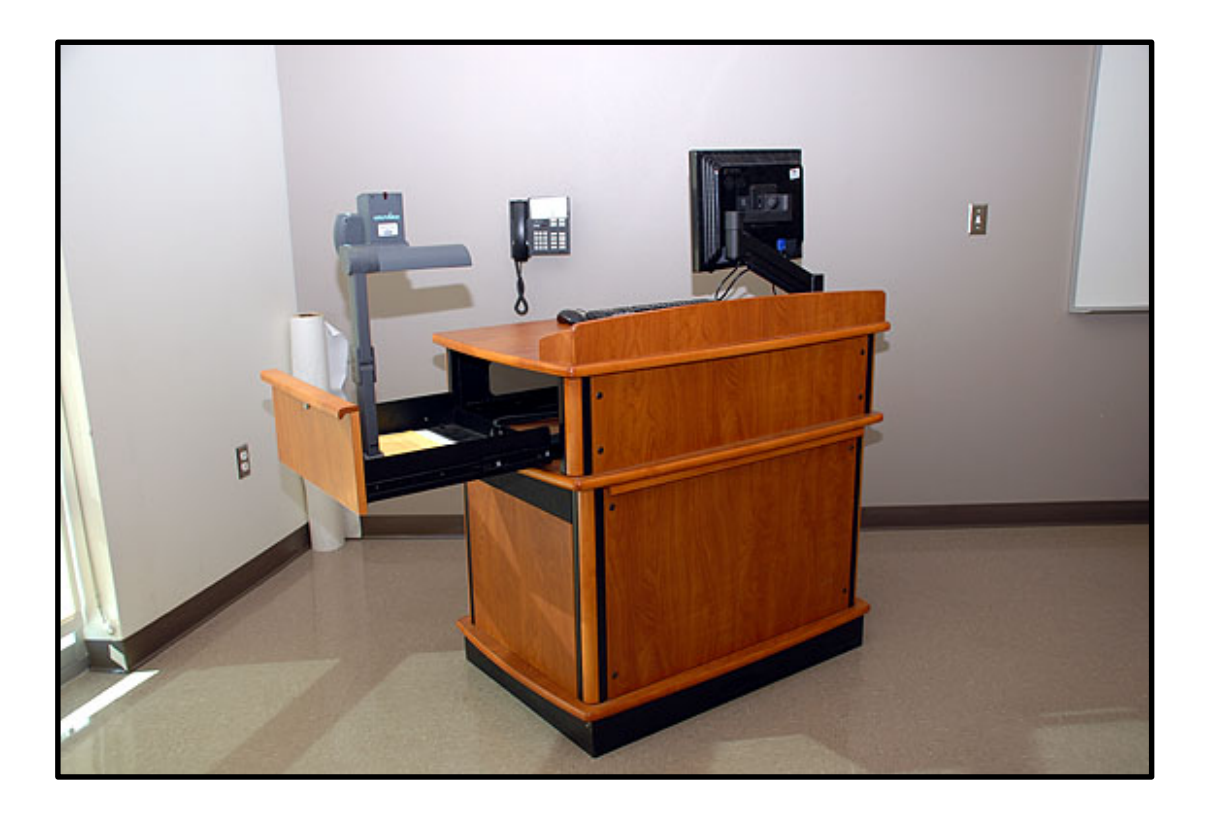

# **TABLE OF CONTENTS**

<span id="page-1-0"></span>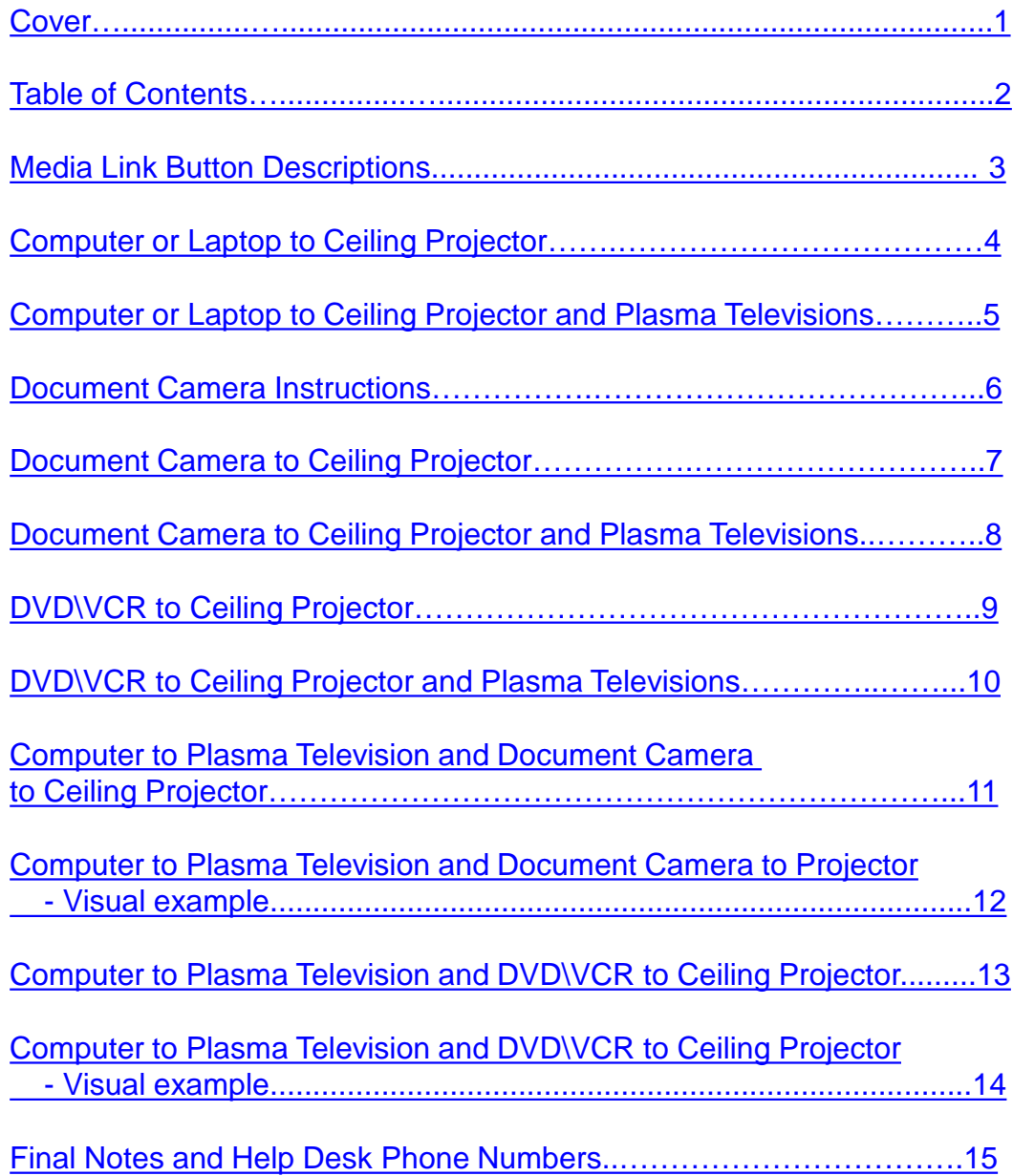

### **MEDIA LINK**

#### **Button Descriptions**

#### **[Table of Contents](#page-1-0)**

<span id="page-2-0"></span>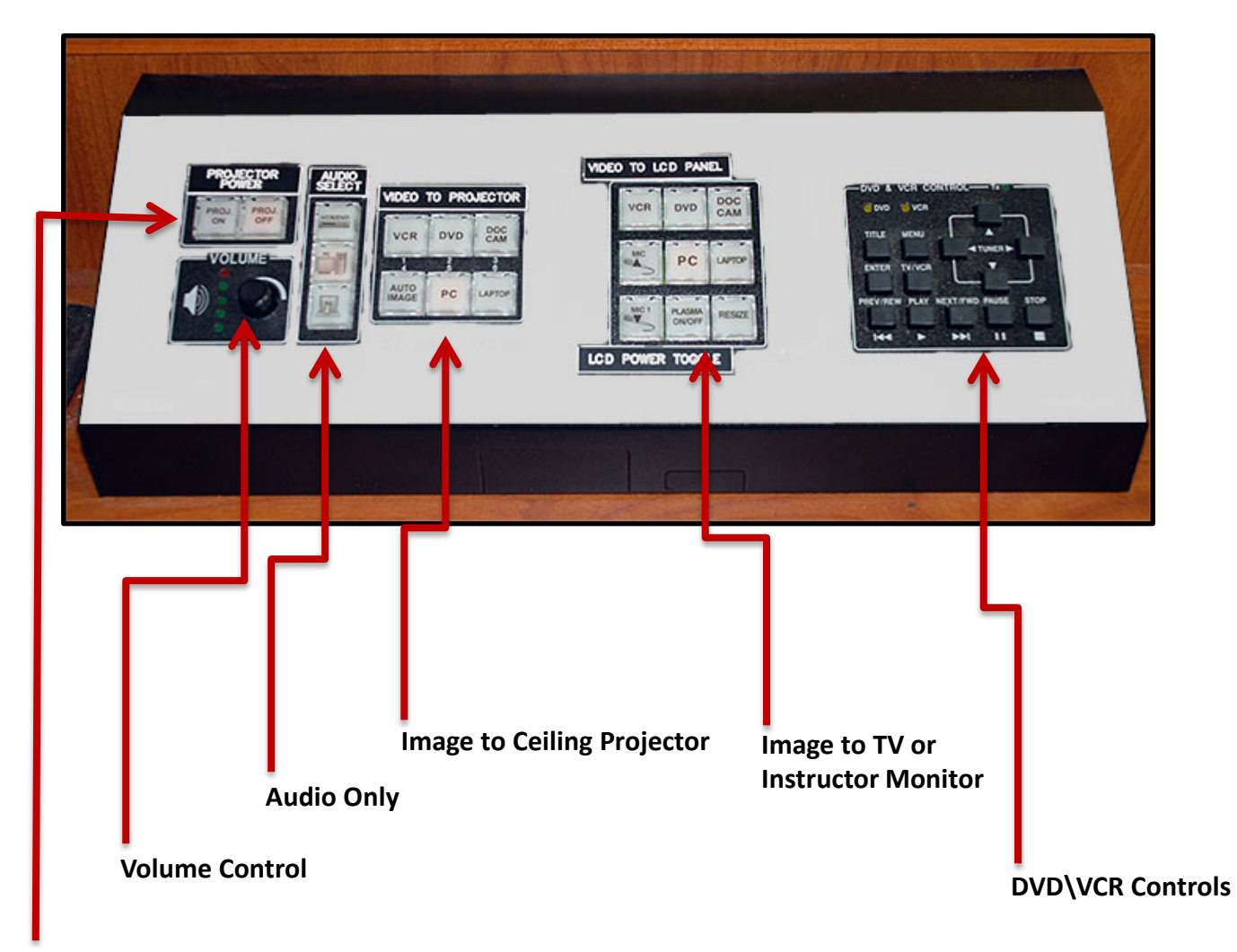

**Ceiling Projector**

### **Computer or Laptop to Ceiling Projector**

**[Table of Contents](#page-1-0)**

<span id="page-3-0"></span>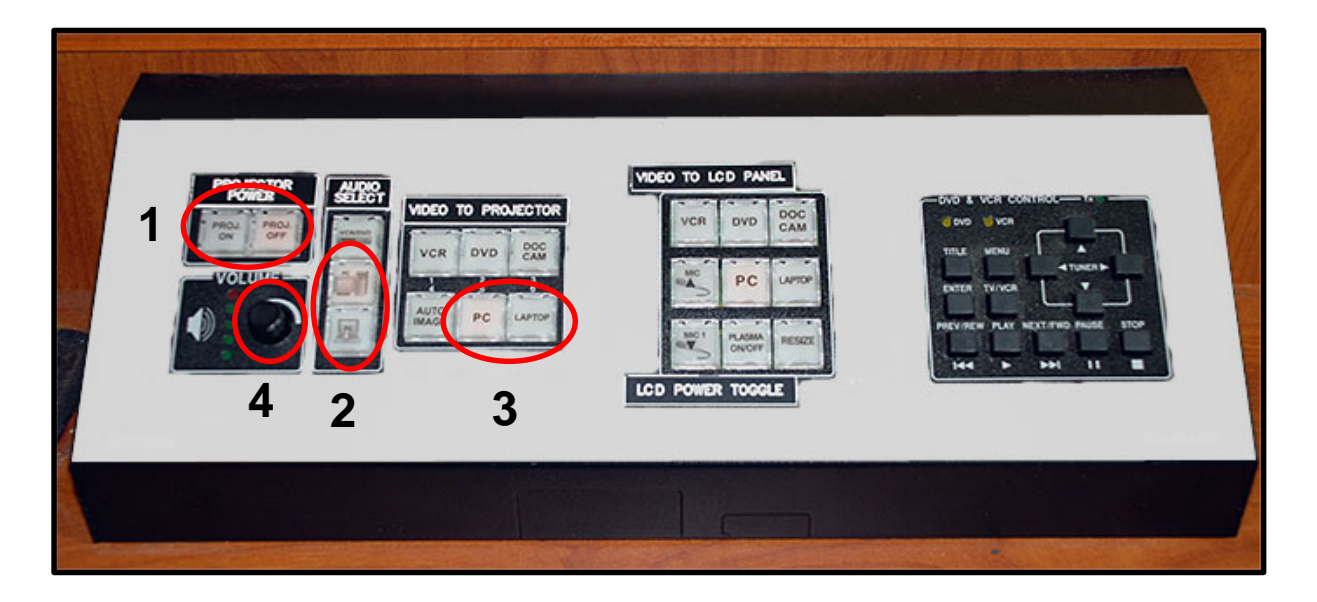

**1. Select the Projector ON Button** *– Hold down until the button Flashes*

*- Wait until button STOPS FLASHING before going to No. 2.*

- **2. Select PC or Laptop Audio Button** *– Hold down the button until it lights up.*
- **3. Select PC or Laptop button to Projector** Hold down the button until it lights up.
- **4. Turn Audio Knob to adjust Audio Levels if audio is needed.**

#### **Computer or Laptop to Ceiling Projector and Plasma Televisions**

<span id="page-4-0"></span>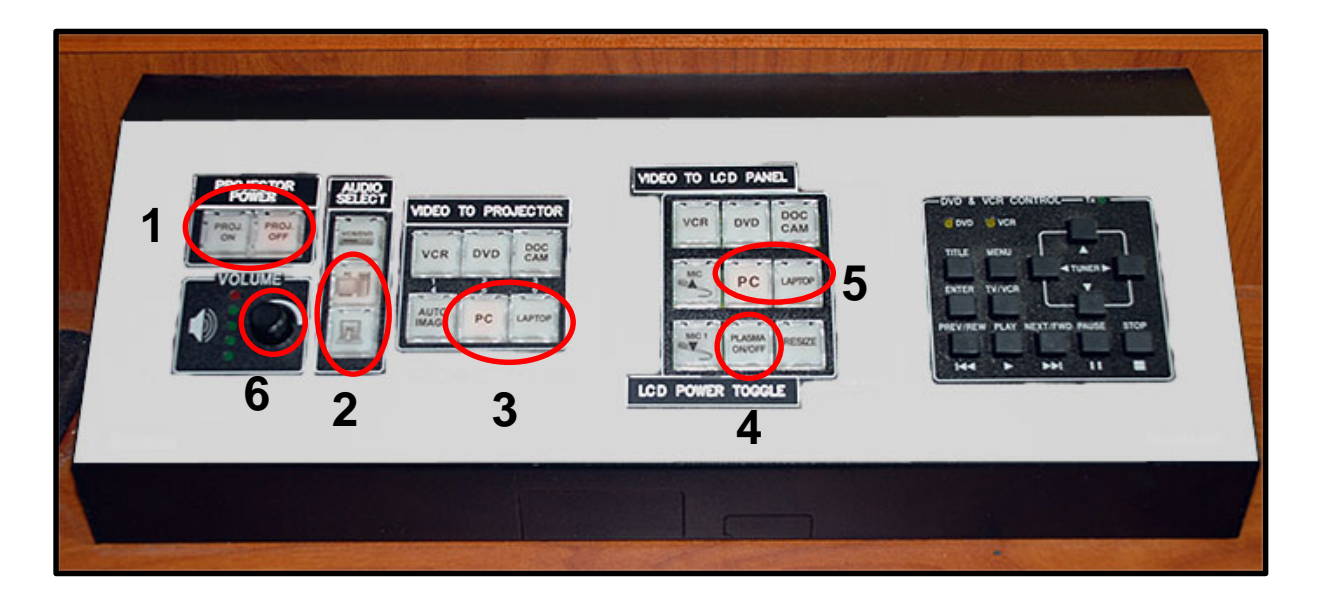

- **1. Select the Projector ON Button** *– Hold down until the button Flashes*
	- *- Wait until button STOPS FLASHING before going to No. 2.*
- **2. Select PC or Laptop Audio Button** *– Hold down the button until it lights up.*
- **3. Select PC or Laptop button to Projector** Hold down the button until it lights up.
- **4. Select Plasma On/Off button** *– Hold down the button until it lights up.*
- **5. Select PC or Laptop button to LCD Panel** Hold down the button until it lights up.
- **6. Turn Audio Knob to adjust Audio Levels if audio is needed.**

#### **Document Camera**

<span id="page-5-0"></span>*NEVER REMOVE THE DOCUMENT CAMERA FROM THE DRAWER!*

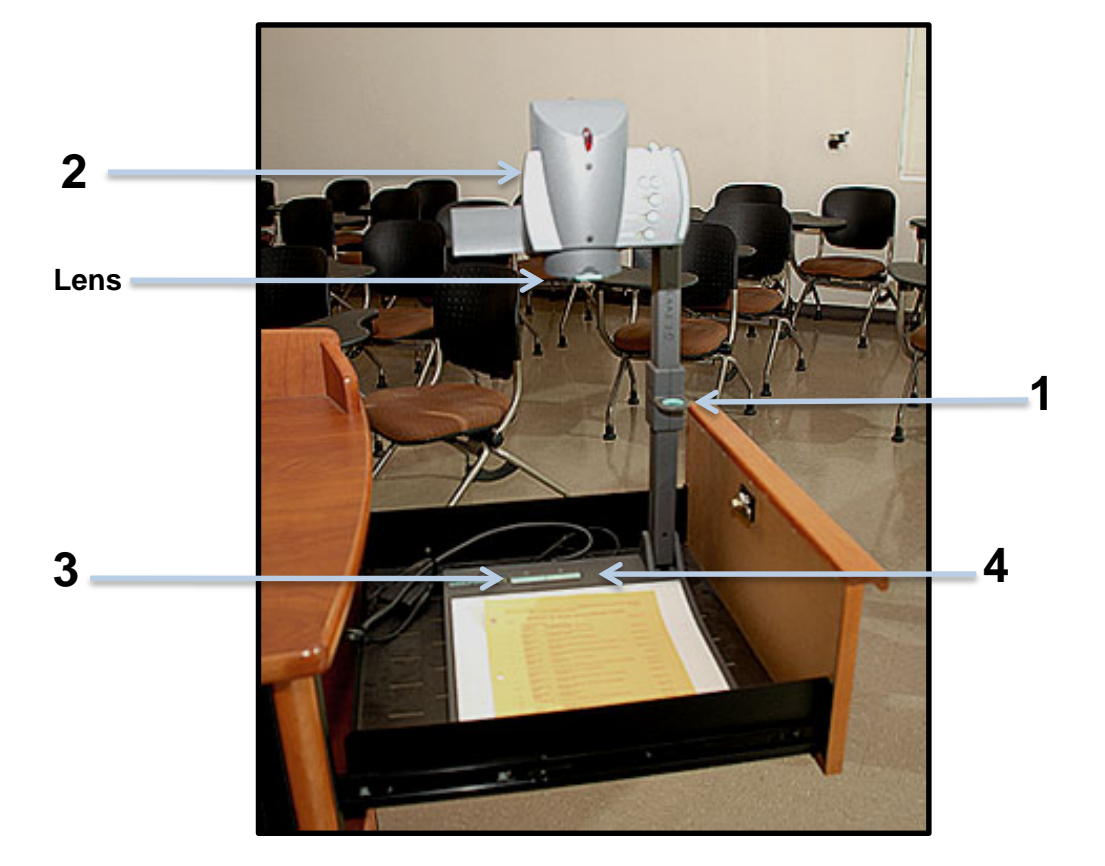

- **1. Hold the Document Camera base. Then grab onto the RING and Pull Upward.**
- **2. Rotate the Document Camera Head so that the Lens is Facing Downward.**
- **3. Press the On Button**
- **4. Press the Light Button**

### **Document Camera to Ceiling Projector**

#### **[Table of Contents](#page-1-0)**

<span id="page-6-0"></span>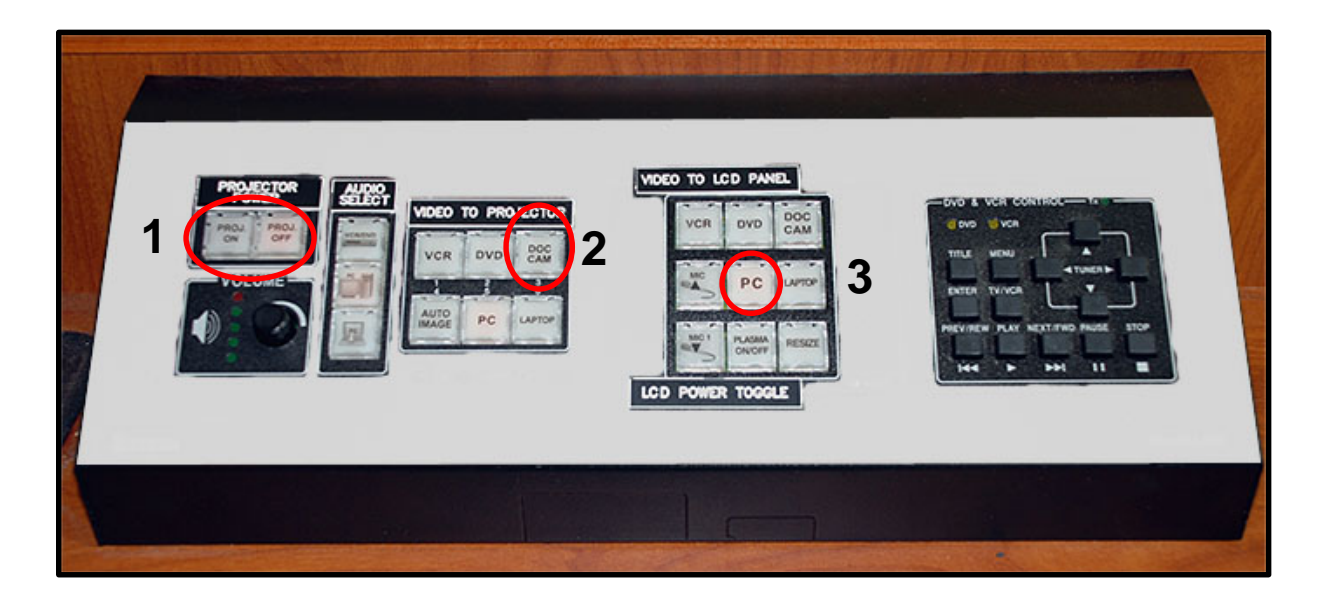

**1. Select the Projector ON Button – Hold down until the button Flashes**

*- Wait until button STOPS FLASHING before going to No. 2.*

- **2. Select Doc Cam to Projector** *– Hold down the button until it lights up.*
- **3. Select PC to see Document Camera on Instructor Monitor.**
- **4. Turn on the Document Camera** *(see instructions on page 6).*

#### **Document Camera to Ceiling Projector and Plasma Televisions**

<span id="page-7-0"></span>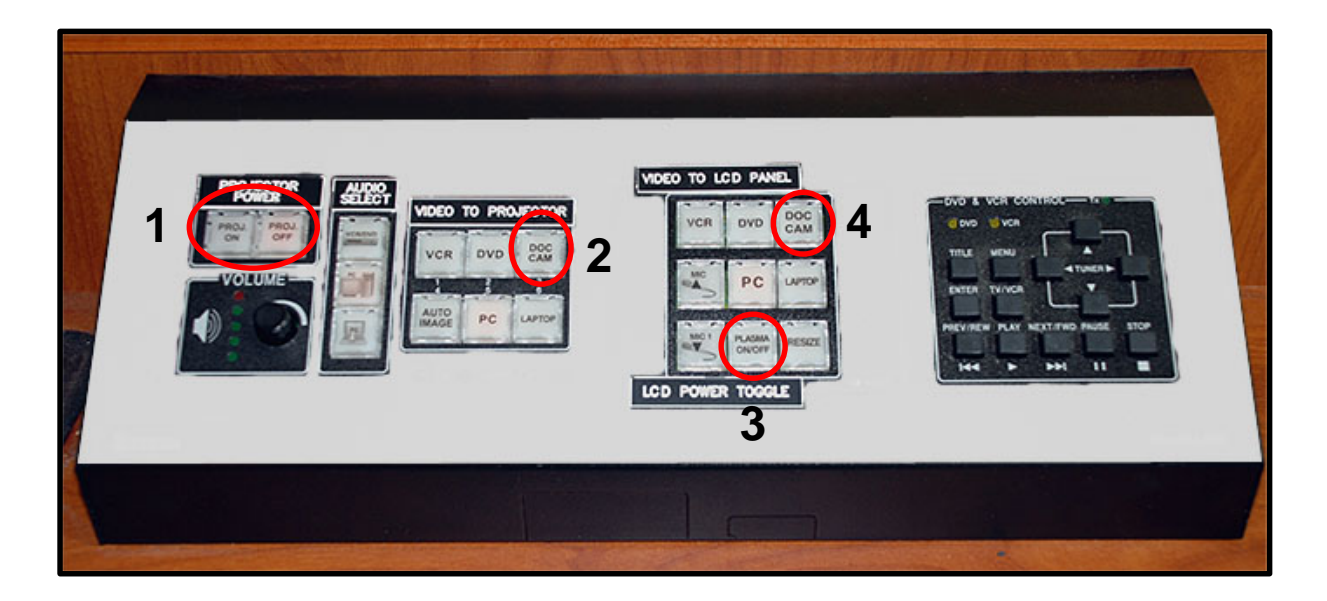

- **1. Select the Projector ON Button** *– Hold down until the button Flashes*
	- *- Wait until button STOPS FLASHING before going to No. 2.*
- **2. Select Doc Cam button to Projector** *– Hold down the button until it lights up.*
- **3. Select Plasma On/Off button** *– Hold down the button until it lights up*
- **4. Select Doc Cam button to LCD Panel** Hold down the button until it lights up
- *5.* **Turn on the Document Camera** *(see instructions on page 6).*

### **DVD\VCR to Ceiling Projector**

#### **[Table of Contents](#page-1-0)**

<span id="page-8-0"></span>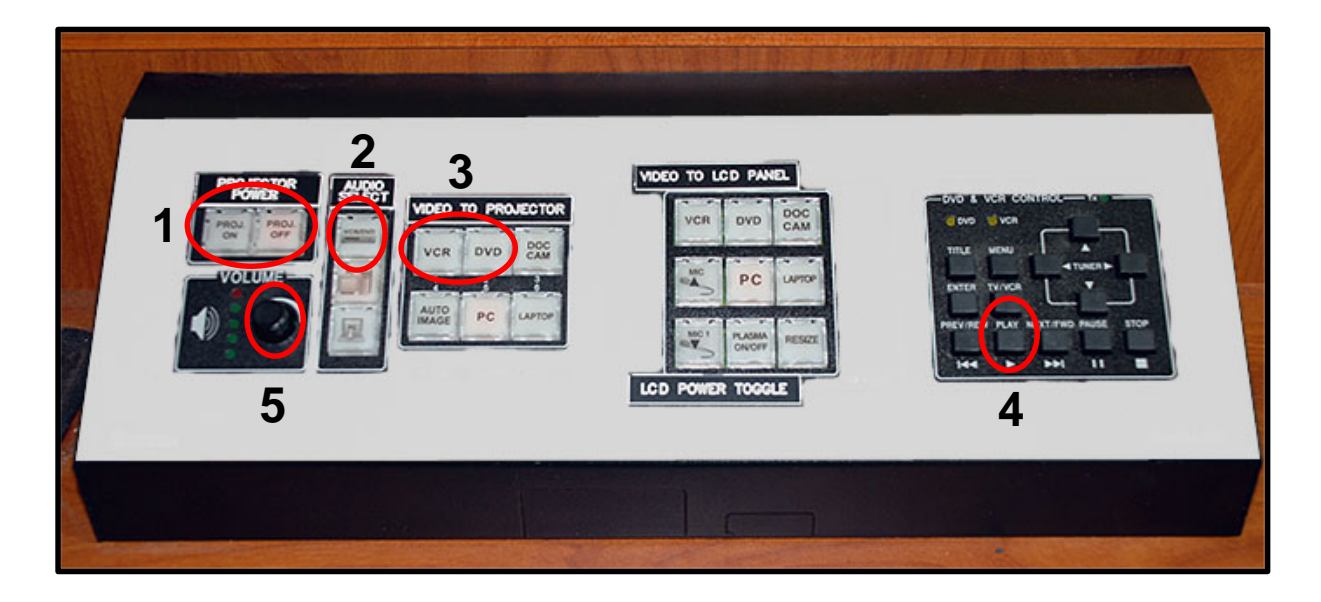

- **1. Select the Projector ON Button** *– Hold down until the button Flashes*
	- *- Wait until button STOPS FLASHING before going to No. 2.*
- **2. Select DVD\VCR Audio Button** *– Hold down until you see the button lights up.*
- **3. Select either the DVD or the VCR Button to Projector**

*– Hold down until you see the button lights up.* 

- **4. Select Play on the DVD \ VCR Control Panel to start the movie.**
- **5. Turn Audio Knob to adjust Audio Levels.**

### **DVD\VCR to Ceiling Projector and Plasma Televisions**

#### **[Table of Contents](#page-1-0)**

<span id="page-9-0"></span>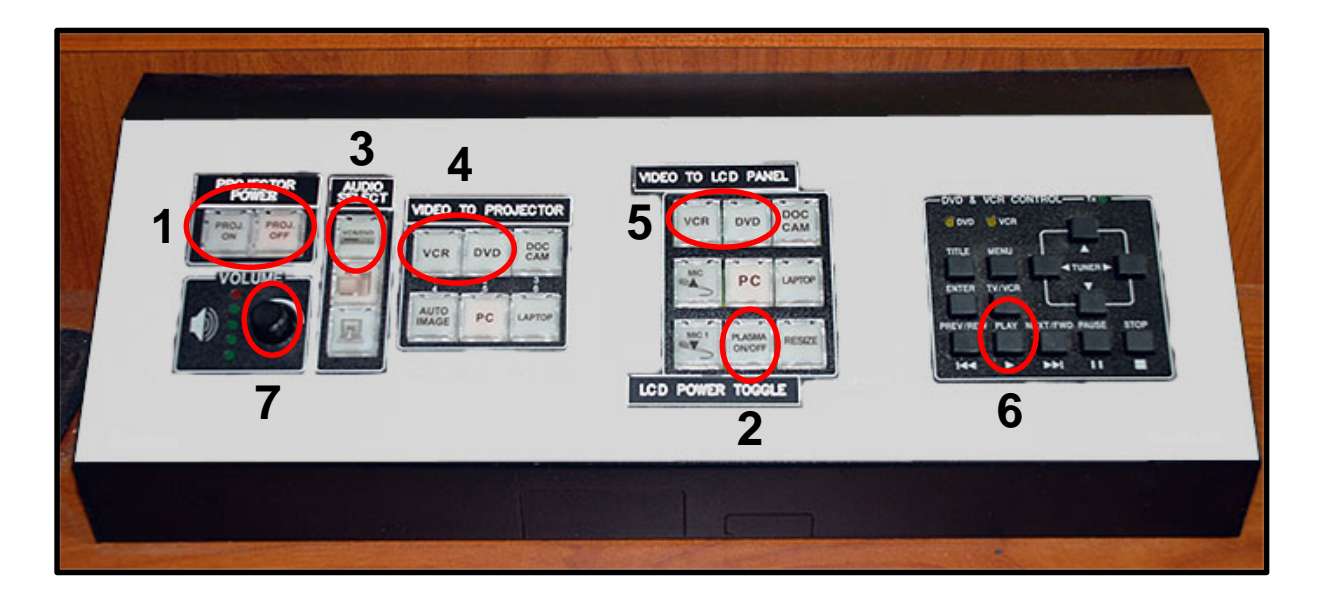

- **1. Select the Projector ON Button** *– Hold down until the button Flashes*
	- *- Wait until button STOPS FLASHING before going to No. 2.*
- **2. Select the Plasma On Off Button - Hold down until the button Flashes** 
	- *- Wait until button STOPS FLASHING before going to No. 3.*
- **3. Select DVD\VCR Audio Button** *– Hold down the button until it lights up.*
- **4. Select either the DVD or the VCR Button to Projector**

*– Hold down the button until it lights up.*

**5. Select either the DVD or the VCR Button to LCD Panel** 

*– Hold down the button until it lights up.*

- **6. Select Play on the DVD \ VCR Control Panel to start the movie.**
- **7. Adjust Audio Levels**

#### **Computer to Plasma Televisions Document Camera to Ceiling Projector**

**[Table of Contents](#page-1-0)**

<span id="page-10-0"></span>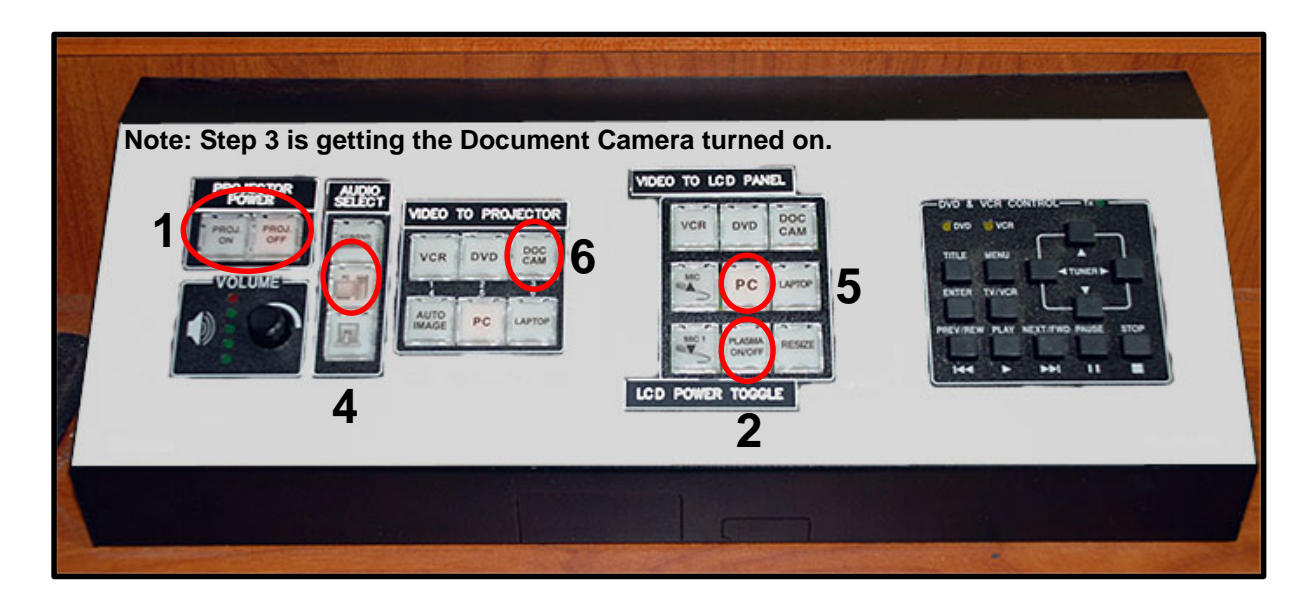

- **1. Select the Projector ON Button** *– Hold down until the button Flashes*
	- *- Wait until button STOPS FLASHING before going to No. 2.*
- **2. Select Plasma On/Off Button** *– Hold down until the button Flashes*

*- Wait until button STOPS FLASHING before going to No. 3.*

**3. Turn on the Document Camera -** *(see instructions on pg. 6).*

*.*

- **4. Select Computer Audio Button** *– Hold down the button until it lights up.*
- **5. Select PC Button on LCD Panel** *– Hold down the button until it lights up.*
- **6. Select Doc Cam Button on to Projector:**  *– Hold down the button until it lights up: (See example on page 12)*

#### <span id="page-11-0"></span>**Computer to Plasma Televisions Document Camera to Ceiling Projector**

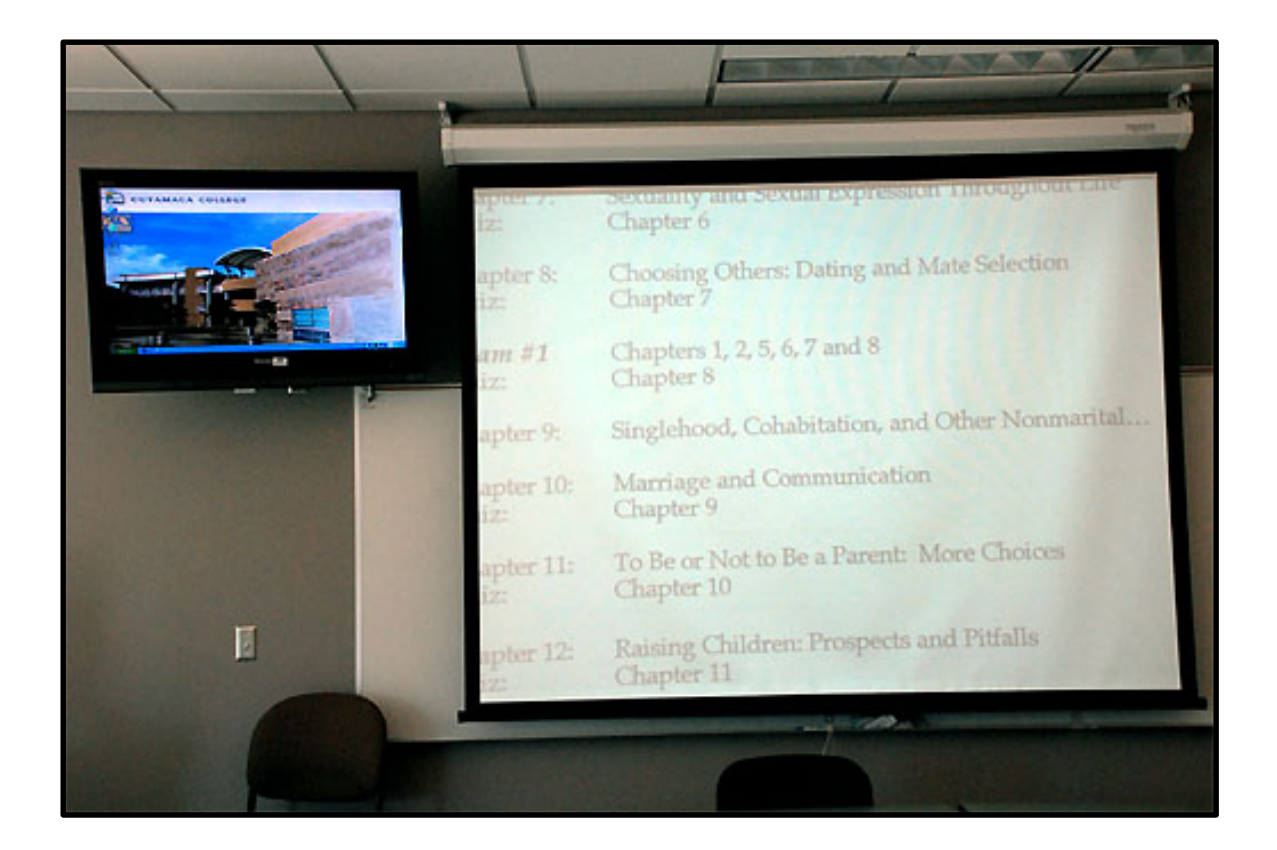

### **Computer to Plasma Televisions DVD or VCR to Ceiling Projector**

#### **[Table of Contents](#page-1-0)**

<span id="page-12-0"></span>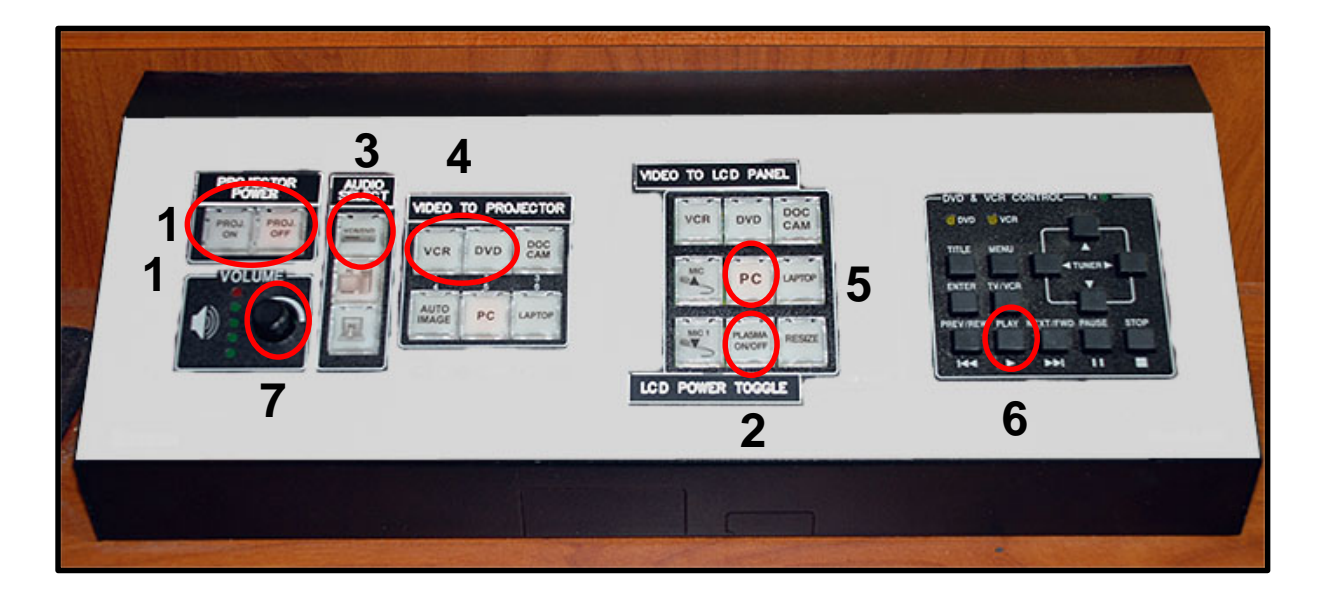

- **1. Select the Projector ON Button** *– Hold down until the button Flashes*
	- *- Wait until button STOPS FLASHING before going to No. 2.*
- **2. Select Plasma On/Off Button** *– Hold down until the button Flashes*

*- Wait until button STOPS FLASHING before going to No. 3.*

- **3. Select DVD\VCR Audio Button** *– Hold down the button until it lights up.*
- **4. Select DVD or VCR Button to Projector**  *Hold down the button until it lights up.*
- **5. Select PC Button LCD Panel** Hold down the button until it lights up.
- **6. Select Play on DVD\VCR Control Panel to play movie.**
- **7. Turn Audio Knob to adjust Audio Levels if audio is needed**

*(See example on page 14)*

### **Computer to Plasma Televisions DVD\VCR to Ceiling Projector**

<span id="page-13-0"></span>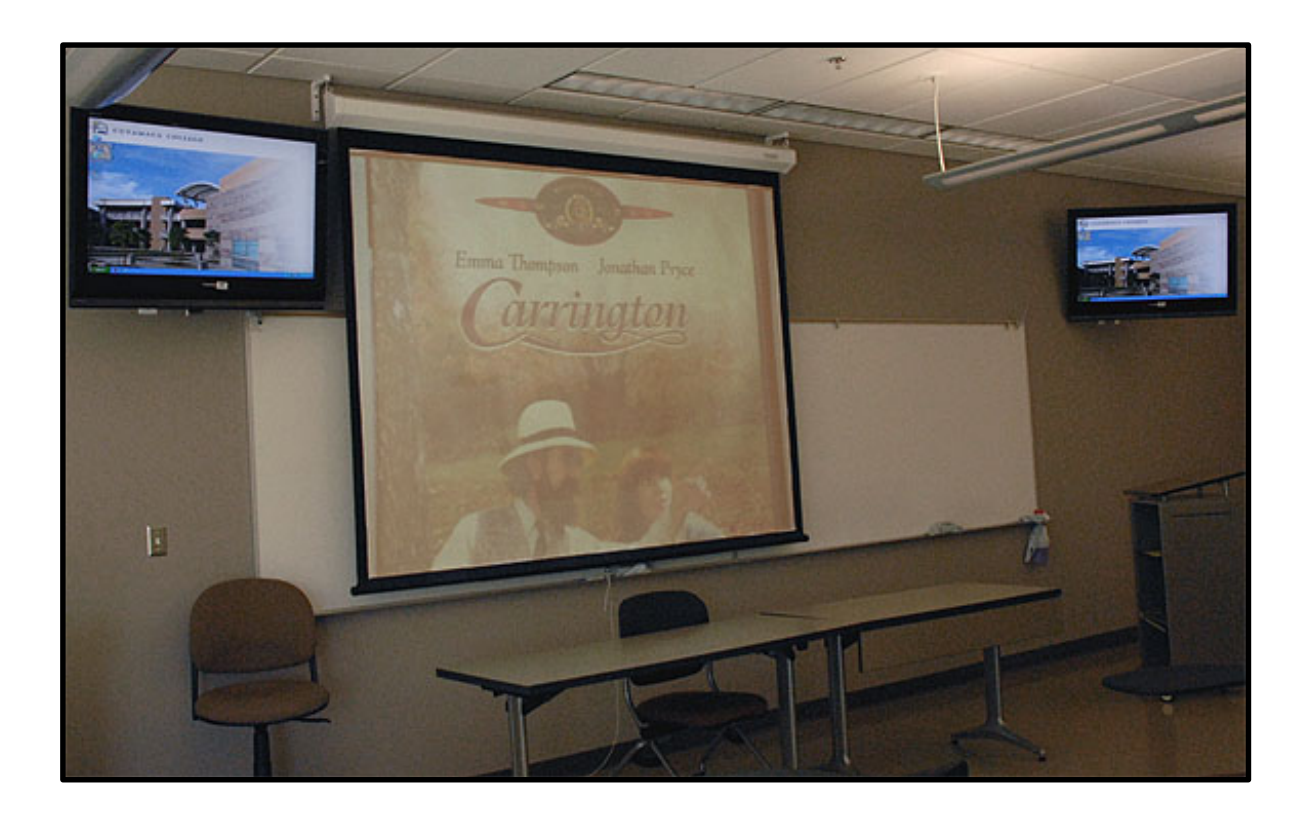

#### **Help Desk and Training**

**[Table of Contents](#page-1-0)**

<span id="page-14-0"></span>**There are many variables that can be used to display your images. Pages 11 through 13 are just a few samples of what you can do with the Instructor Work Station.** 

**For Further Assistance: Please Call the Cuyamaca HELP DESK at X4395 or the Districts HELP DESK X7547.**

**For Training: Please call Cynthia (Cyndy) Bourget Instructional Media Services Coordinator at X4415**

**This manual can also be found on the IMS wesite.**

**[www.cuyamaca.edu/ims](http://www.cuyamaca.edu/ims)**